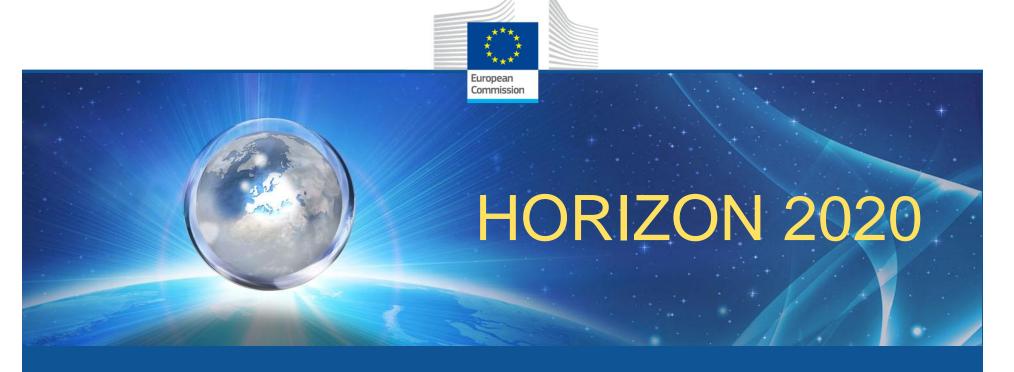

## Funding & Tenders Portal Paperless Grant Management

Helsinki, 7 November 2019

Marcos CARVALHO SUZUKI Common Service for Business Processes

Research and Innovation

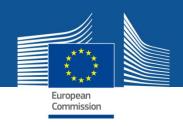

## Funding & Tenders Portal: principles

Single gateway for all exchanges, based on:

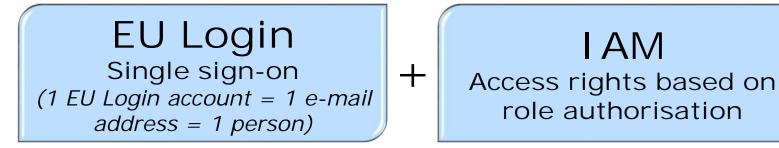

Personalised services on the Funding & Tenders Portal

 Brings homogeneity, transparency and better service integration for grant management.

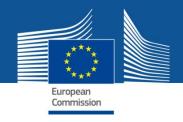

#### F&T Portal: principles

(cont.)

- Flexible management of roles & rights: beneficiary (and coordinator) assigns/revoke most roles
- Chain of trust: the formally appointed legal representative [LEAR] of the organisation is validated by the EU. In the Portal, the LEAR appoints a list of persons authorised to sign legal documents or financial statements. Only these persons get access to sign relevant documents for a given project in the Portal's dedicated service.
- Participant Notification Service (PNS): all persons/roles that need to know about any action (e.g. e-signature, receipt of documents) are notified and have access to the event (e.g. a signed document)
- Transparency: everybody having a role on a project sees the full archive of all exchanges and documents

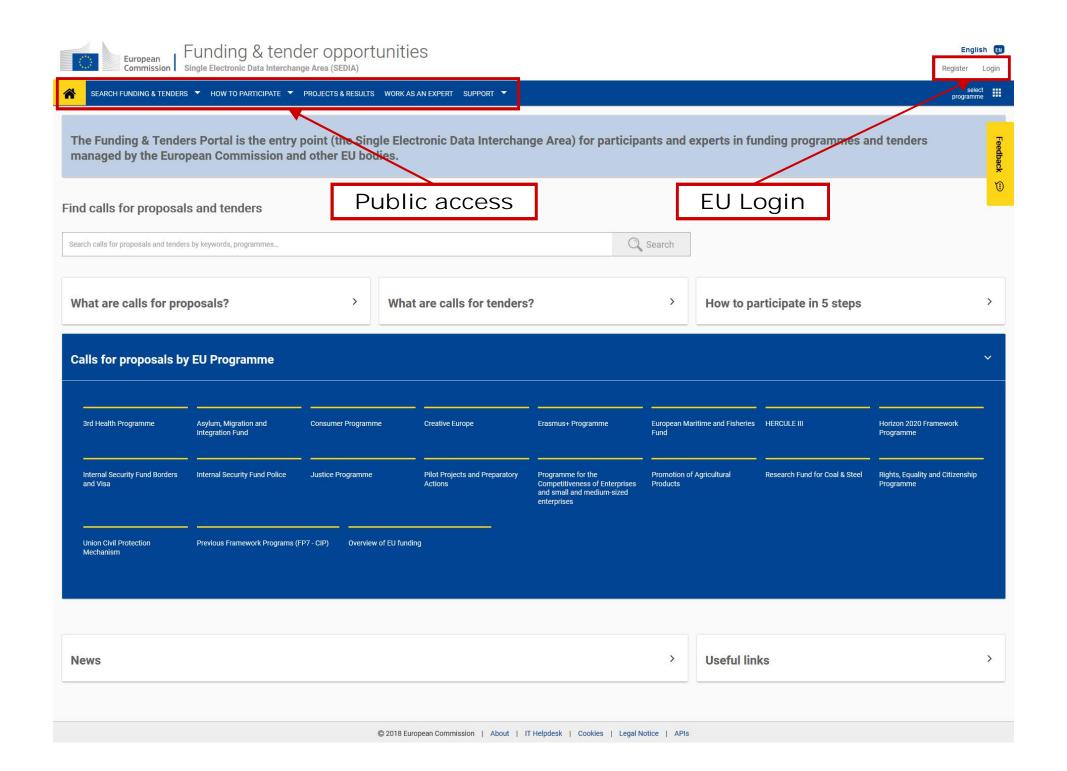

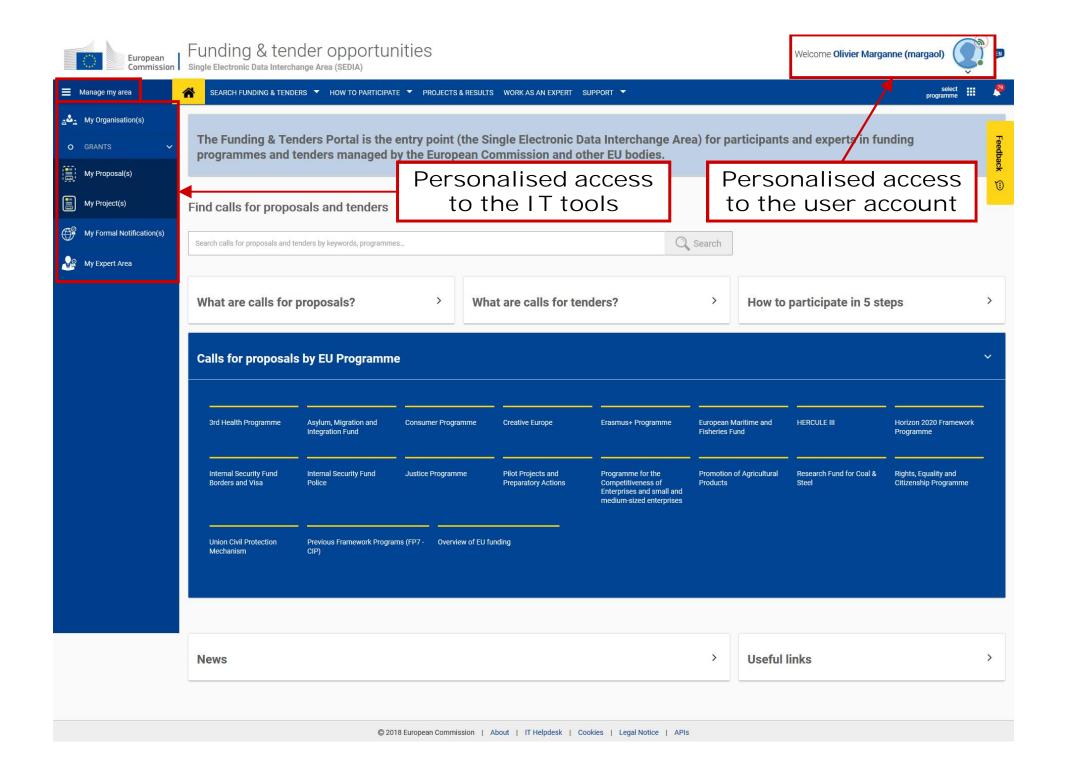

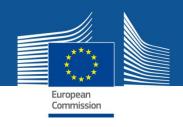

#### Single sign-on

Access to personalised space is based on 3 elements:

- EU Login Account unique identifier for persons, linked to professional e-mail address
- Each EU Login account is linked to one or more PICs, the unique identifier of an organisation
- All roles that the user has in the projects and/or organisations are linked to the EU Login account.
   One user can have as many roles as needed.

## The Identity and Access Management

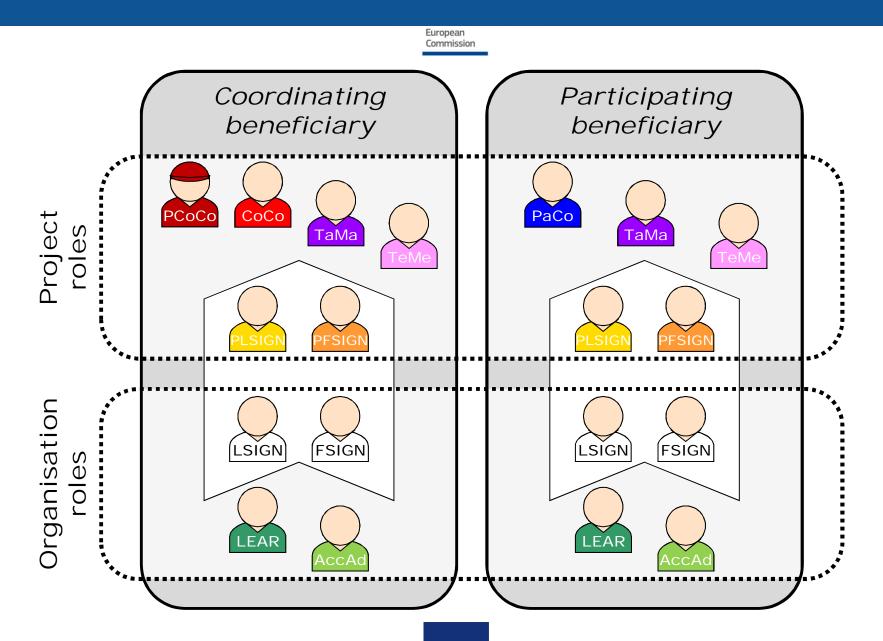

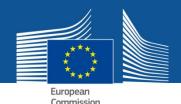

#### Roles - Nomenclature

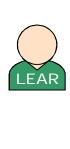

roles

Organisation

Legal Entity Appointed Representative

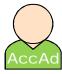

**Account Administrator** 

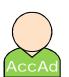

Legal Signatory

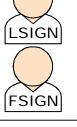

Financial Signatory

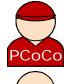

Primary Coordinator Contact

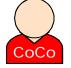

**Coordinator Contact** 

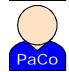

Participant Contact

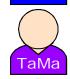

Task Manager

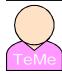

Team Member

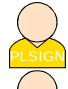

Legal Signatory assigned to a project

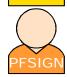

Financial Signatory assigned to a project

#### Access rights

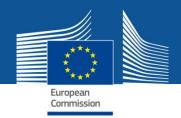

#### Project roles

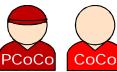

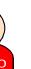

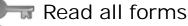

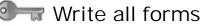

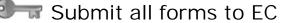

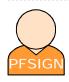

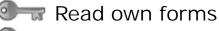

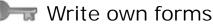

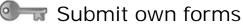

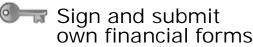

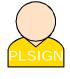

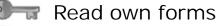

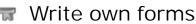

Submit own forms (except financial forms)

Sign own legal forms

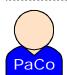

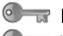

Read own forms

Write own forms

Submit own forms to coordinator (except financial forms)

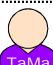

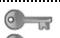

Read own forms

Write own forms

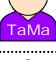

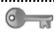

Read own forms

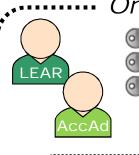

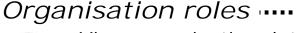

View organisation data Modify organisation data View lists of organisation's projects, proposals and organisation roles

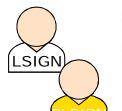

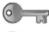

View organisation data View lists of organisation's

projects, proposals and organisation roles

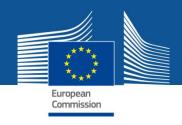

#### Important remarks

- No Commission intervention in defining the roles (except for the LEAR and Primary Coordinator Contact)
- The minimum configuration of a consortium is:
  - ✓ The Primary Coordinator Contact
  - ✓ 1 Participant Contact per beneficiary
  - ✓ 1 LEAR per organisation
  - ✓ 1 Legal Signatory per organisation
  - ✓ 1 Financial Signatory per organisation
- One person (= 1 EU Login account) can have as many roles as necessary at the same time (e.g. the owner of a one-person SME can be PaCo, LEAR, PLSIGN and PFSIGN)

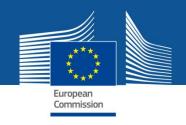

### The nomination process: "Original roles"

Some roles are automatically provisioned in the early stages of the Project ("original roles") as follows:

- The proposal initiator in the proposal submission phase will automatically be recognised by the Commission as the Primary Coordinator Contact.
- The "Main Contacts" of the participating organisations identified during proposal submission will become Participant Contacts at the beginning of the grant preparation.
- The LEAR is validated by the Commission during the validation process of his/her organisation.

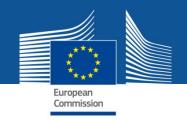

#### The nomination/revocation process

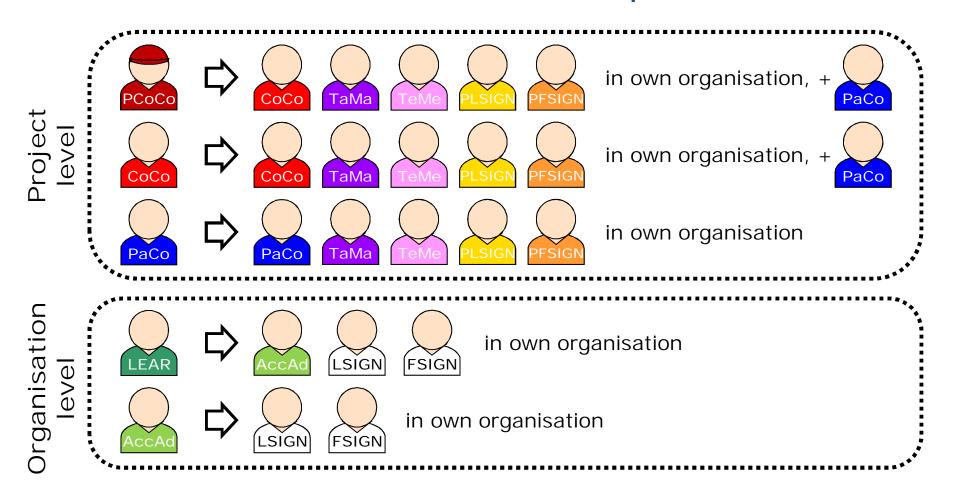

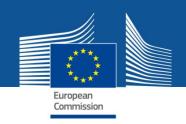

#### The nomination process: LSIGN/FSIGN

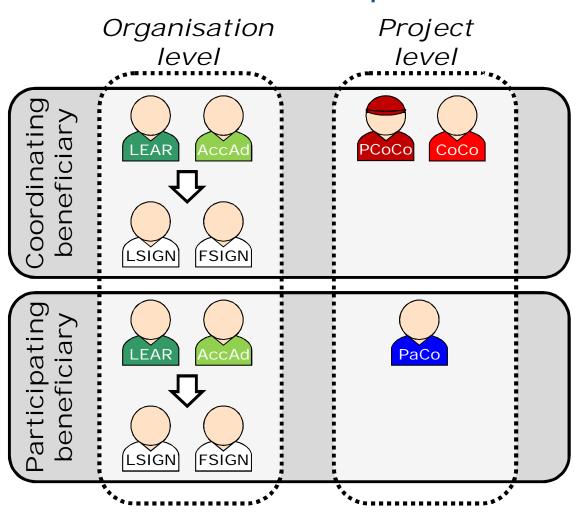

 The LEAR (or Account Administrators) nominate as many LSIGNs/FSIGNs as they want.

At this stage, the FSIGN cannot do anything, while the LSIGN has read-only access to the organisation's data and lists of projects, proposals & roles.

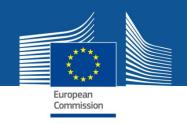

## The nomination process: LSIGN/FSIGN

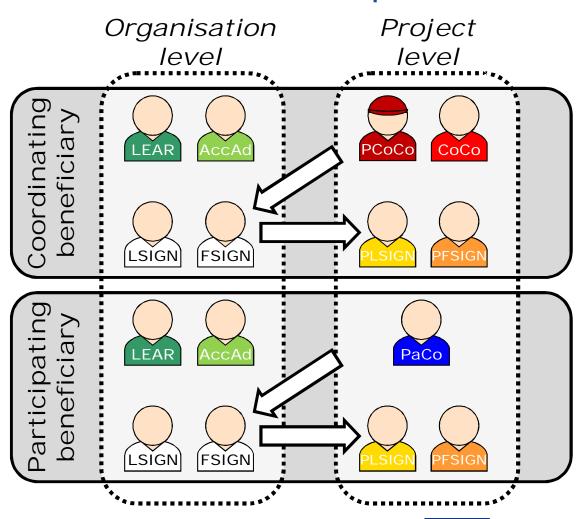

2. The (Primary)
Coordinator Contacts
/ Participant Contacts
need to assign
to their project
as many LSIGNs/FSIGNs
for their own
organisation
as needed.

The PLSIGN and PFSIGN now have their own access to the tools.

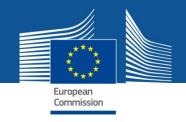

# The nomination/revocation process: how to nominate/revoke someone?

To grant a role, the e-mail address of the "new user" will have to be filled in; this e-mail address should be the same as the one used for the EU Login account of the "new user".

If this "new user" has no EU Login account, he/she will automatically receive an invitation to create his/her EU Login account.

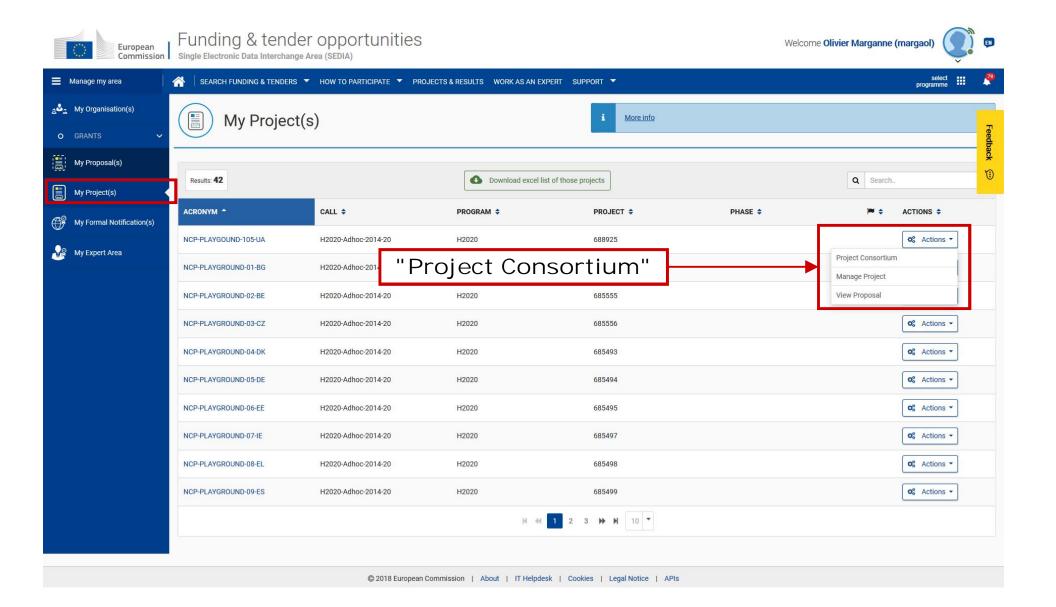

Project roles can be granted/revoked in the "My Projects" section

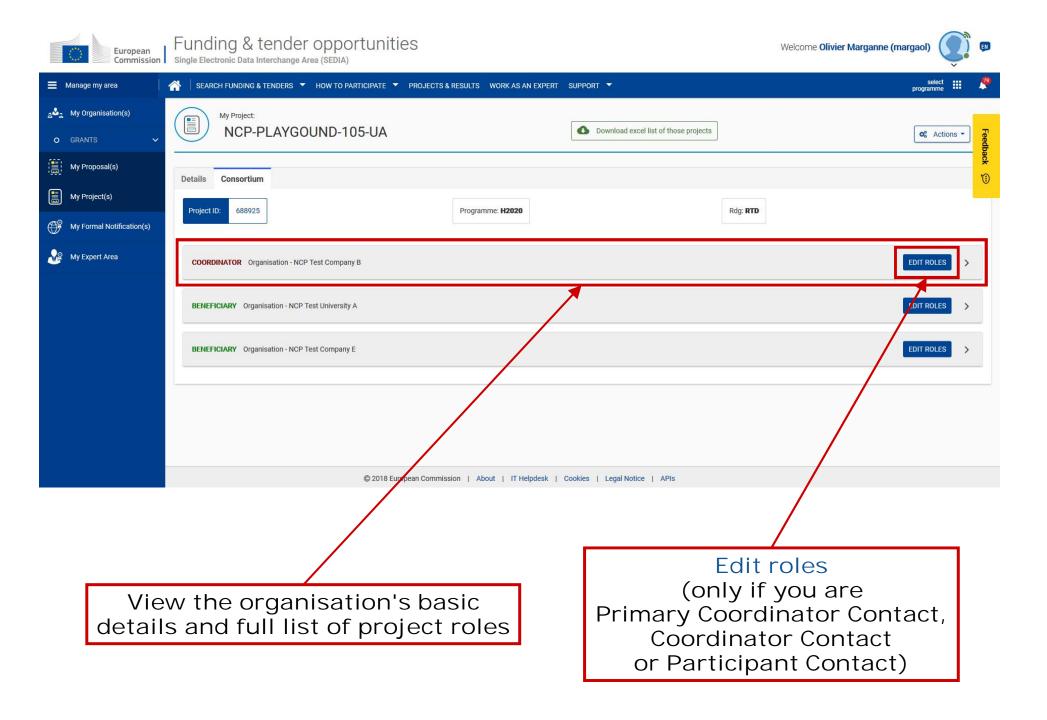

#### Funding & tender opportunities

Welcome Olivier Marganne (margaol)

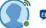

Commission | Single Electronic Data Interchange Area (SEDIA)

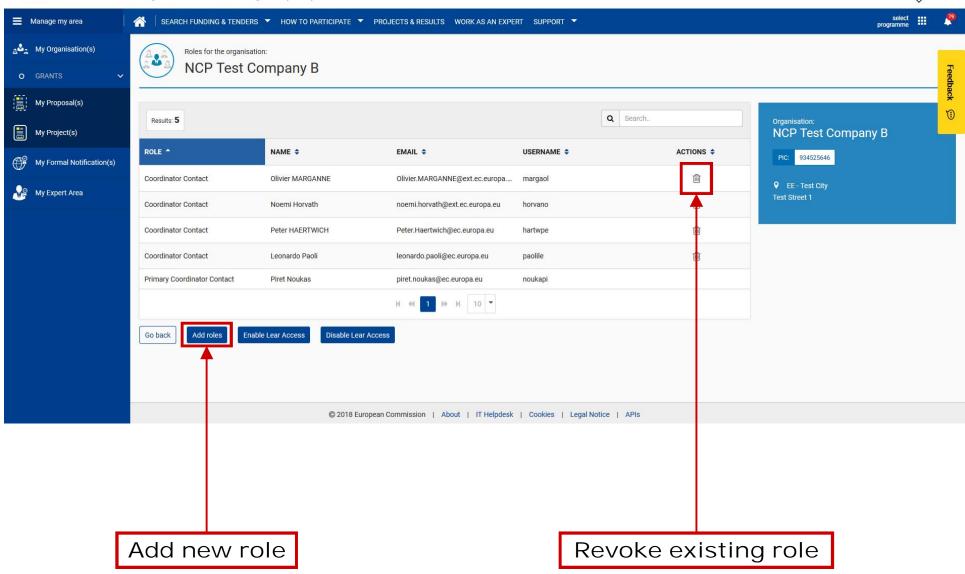

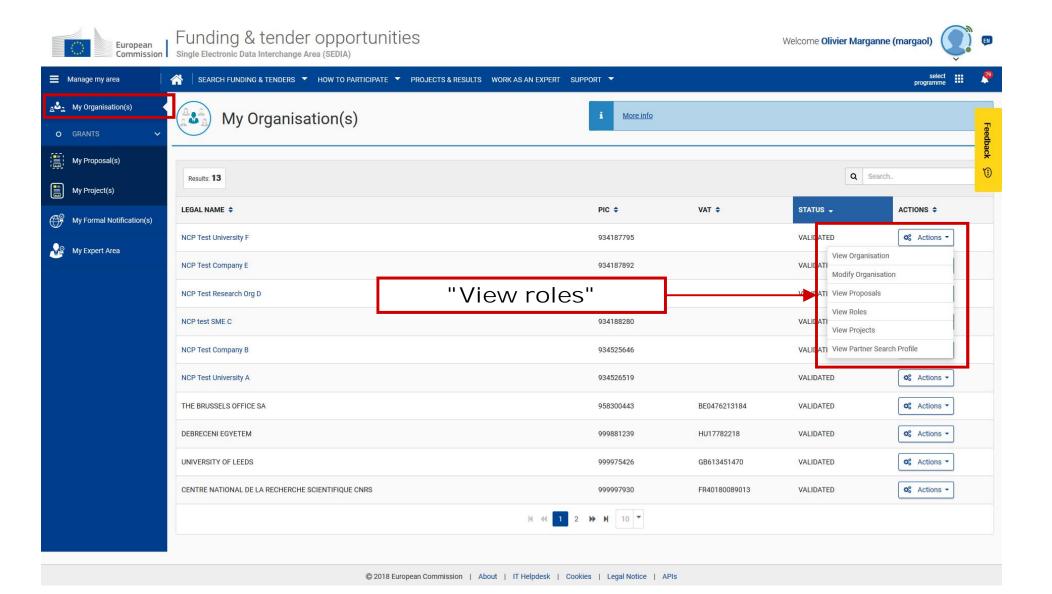

Organisation roles can be granted/revoked in the "My Organisations" section

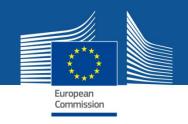

#### Roles and access rights – Chain of trust

- LEAR is formally nominated by the legal representative of the organisation
- LEAR appoints a list of persons authorised to sign legal documents (LSIGN) and financial statements (FSIGN)
- Only these persons get access to sign relevant documents after CoCos/PaCos have appointed them to a given project
- "Sign and submit" triggers the creation of an eReceipt (digitally-signed PDF document)
- Any attempt to modify the content of the eReceipt will lead to a break of the integrity of the electronic signature
- All persons that need to know about signature are notified and have access to the signed documents
- Full audit trail of all electronic transactions

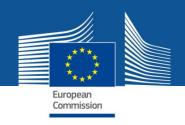

#### Notifications about next steps

- E-mail notifications about all the actions that you need to carry out for grant preparation and signature.
- All the notifications that you receive by e-mail are also available in the "My Notifications" inbox on PP.
- Notifications are addressed to the role that is to carry out the action.
   The roles that may need to be aware of this action receive it in CC (TASK/INFO notifications)
- Notifications alert you while the full information about the action is provided in the "My Area" after you have logged in – in "My Projects", click on "Actions" → "Manage Project"

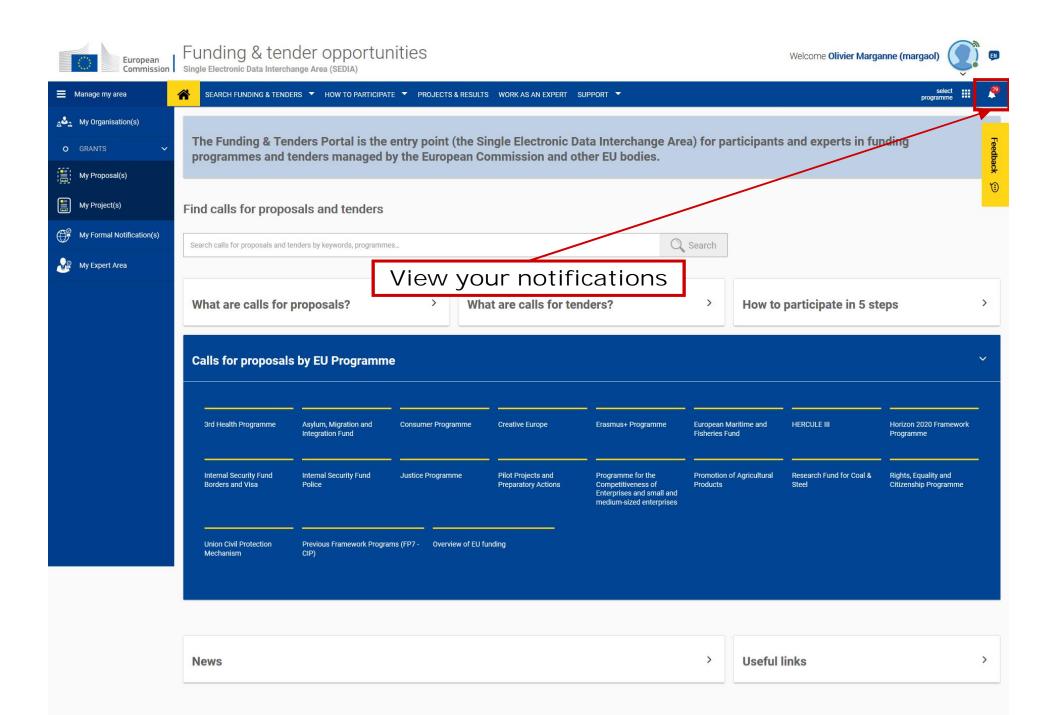

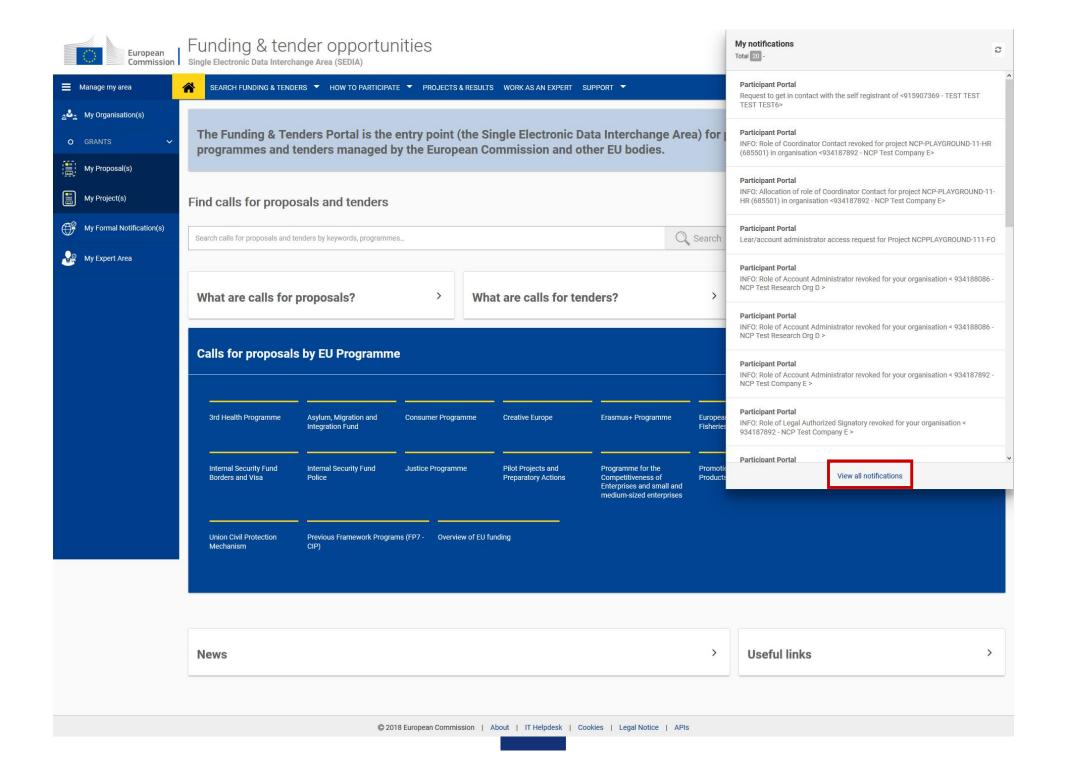

#### Funding & tender opportunities

Welcome Olivier Marganne (margaol)

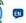

Commission | Single Electronic Data Interchange Area (SEDIA)

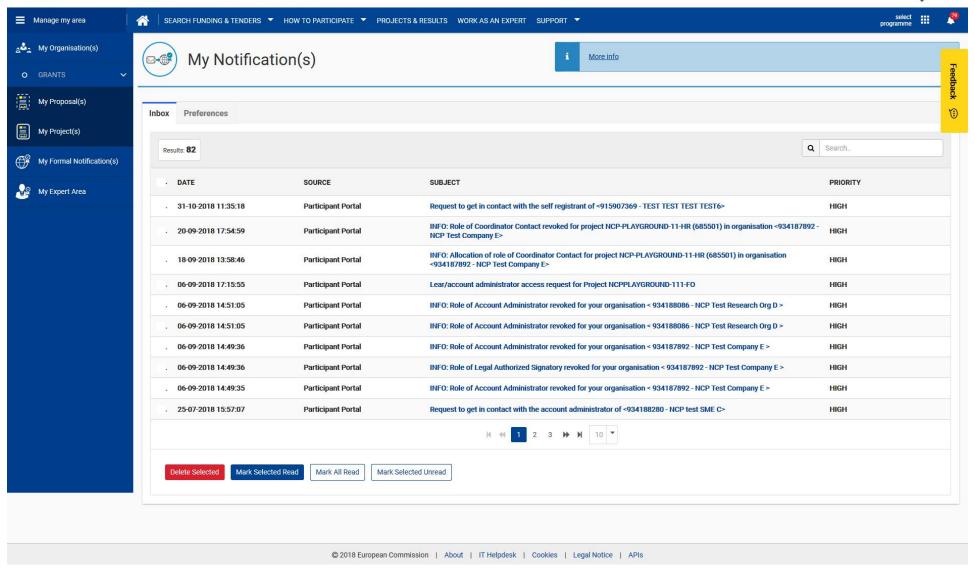

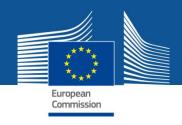

#### Where to find help?

Online Manual: online guide divided by business processes. Provides full information on the process & reference documents, and links to the relevant IT How To sections

http://ec.europa.eu/research/participants/docs/h2020-funding-guide/index\_en.htm

IT How To wiki: screens & step-by-step guidance on the tools, including videos

https://webgate.ec.europa.eu/funding/display/ECResearchGMS/IT+How+To

FAQ database – searchable by categories and keywords

https://ec.europa.eu/info/funding-tenders/opportunities/portal/screen/support/faq

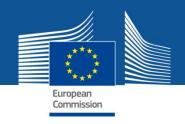

#### Terms of use

2.2.3 The means of access (i.e. the ECAS account user name and password) are strictly personal and users are responsible for safeguarding their confidentiality and security, and ensuring their appropriate use.

Users undertake to take all steps to prevent any unauthorised third party from gaining knowledge and making use thereof.

Users may not transfer or sell their means of access to any third party.

Users must notify the European Commission immediately (via the IT helpdesk under the 'Support' menu at http://ec.europa.eu/research/participants/portal) of the loss, theft, breach of confidentiality or any risk of misuse of the means of access.

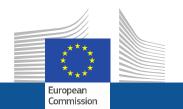

# Thank you!